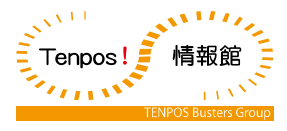

# OSHINAGAKI 【詳細設定】

Ⅲ版 2023年5月1日

株式会社テンポス情報館

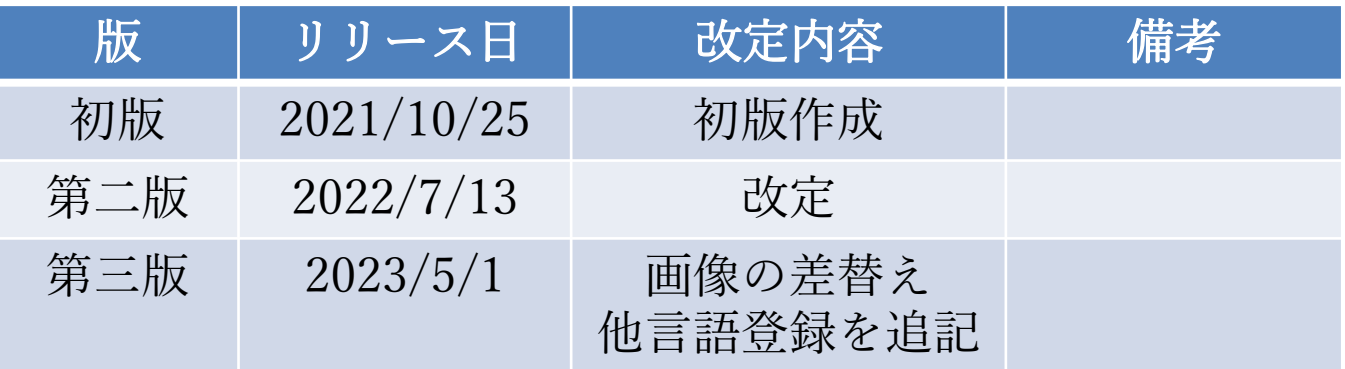

# 目次

OSHINAGAKIサイトログイン方法 ・・・P4 サイトの説明 店舗情報 基本設定 LABIT子機連携設定 セルフオーダー管理画面 多言語設定  $\cdots$ P5  $\cdots$  P6  $\cdots$ P9  $\cdots$ P10  $\cdots$ P11  $\cdots$ P13

## OSHINAGAKIサイト ログイン方法

①OSHINAGAKIサイトを開きます。 URL: https://menu.labit-asp.com/

②ユーザー名とパスワードが要求されます。 以下の「ユーザーID」と「PW」を入力します。 ユーザー名: tenpos パスワード:tenpos

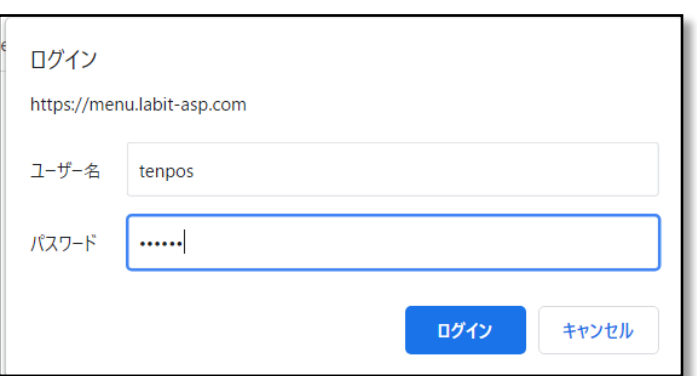

③以下の入力欄に「ユーザーID」と「PW」を ASP設定通知書を参照し入力します。

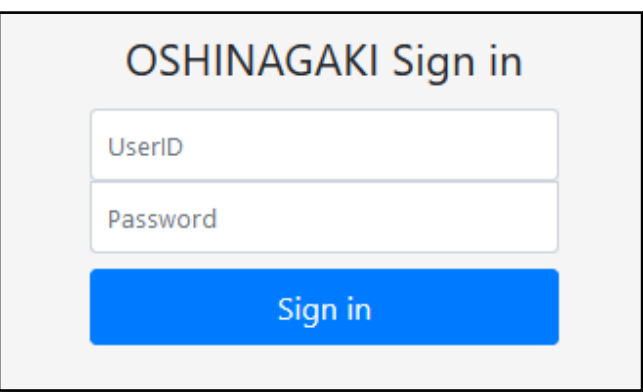

## サイトの説明

### ①サイトTOP画面

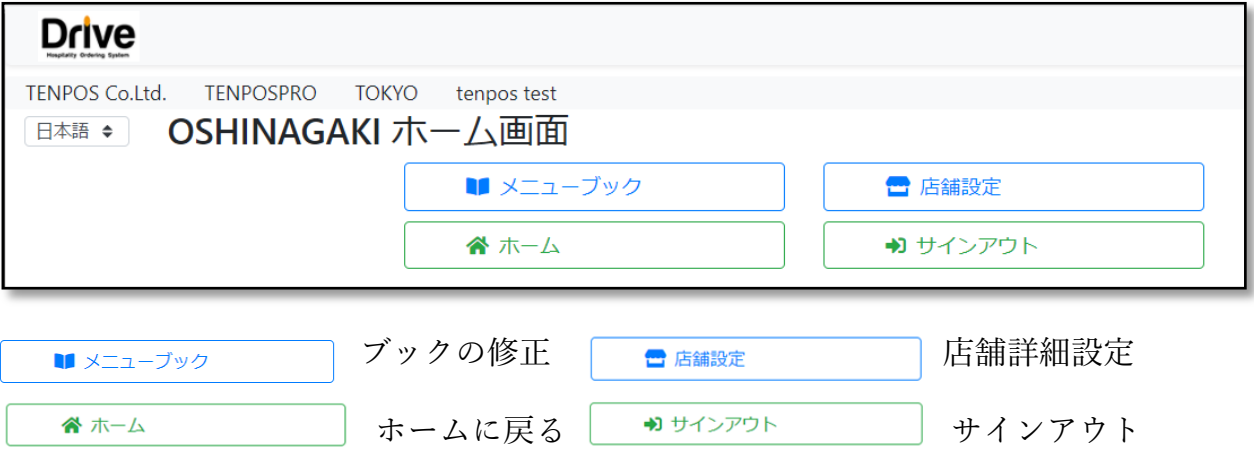

②サイトを開き「メニューブック」をクリックすると 左上に「ブック」「シート」「トッピング」が表示されます。

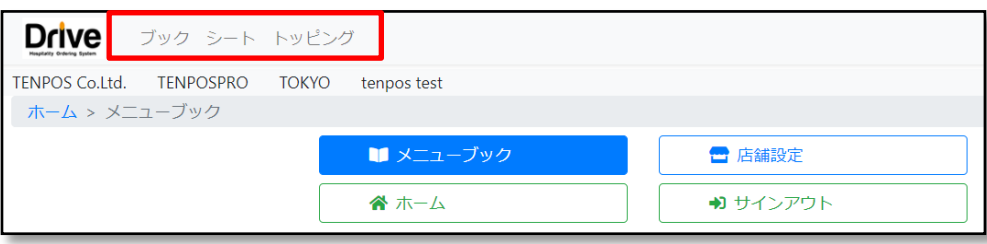

ブック:

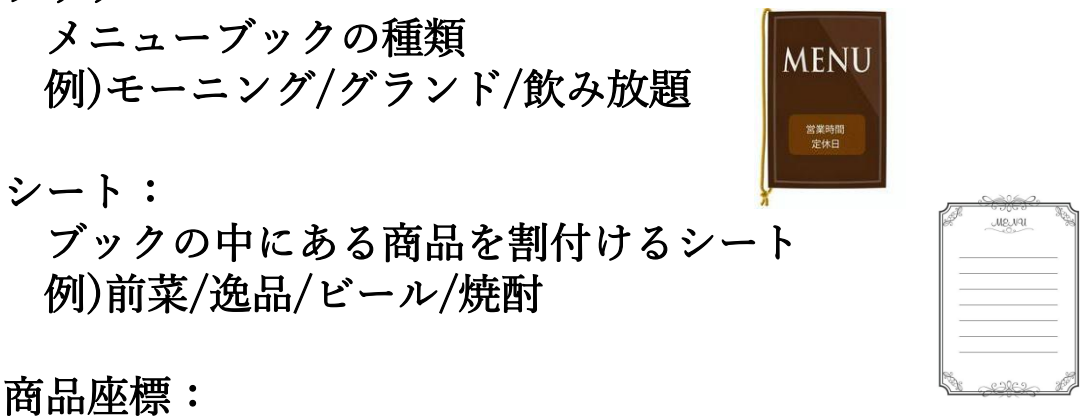

シートを選択後、商品の選択範囲や位置を設定する

## 店舗情報

① を押す ② 店舗基本 を押す

### OSHINAGAKIサイト画面

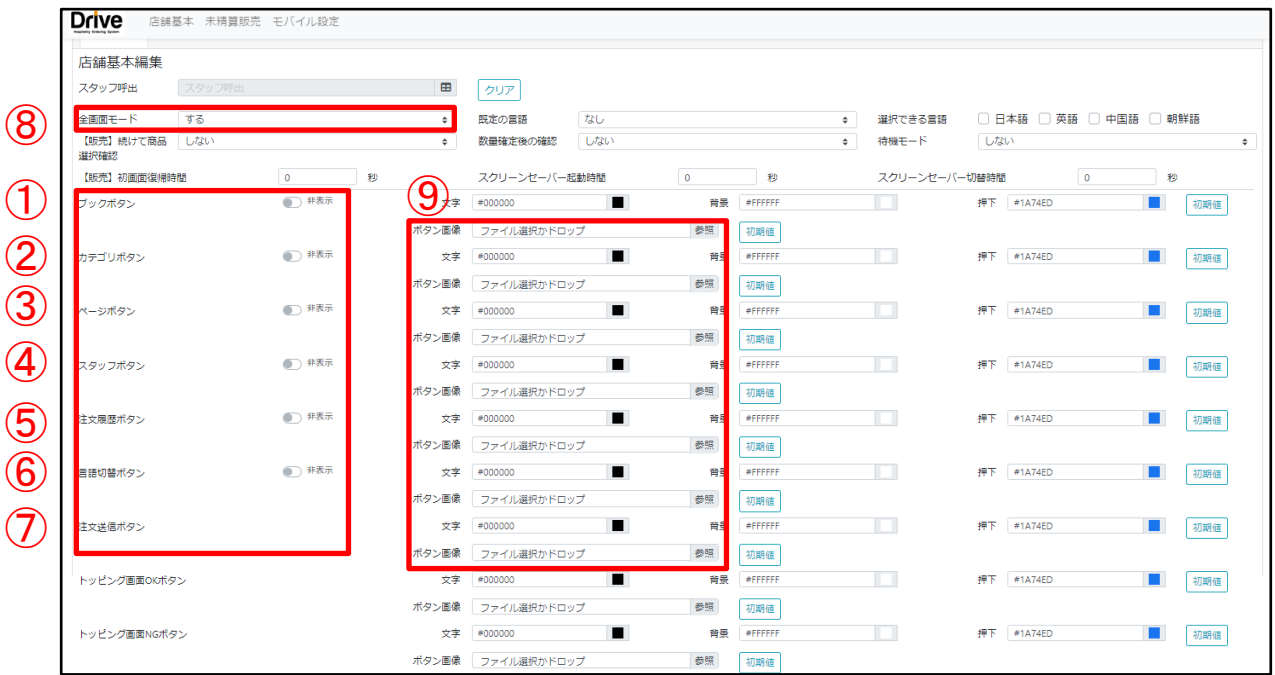

### セルフオーダー画面下部

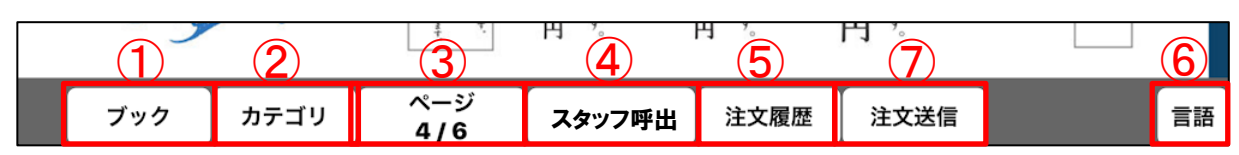

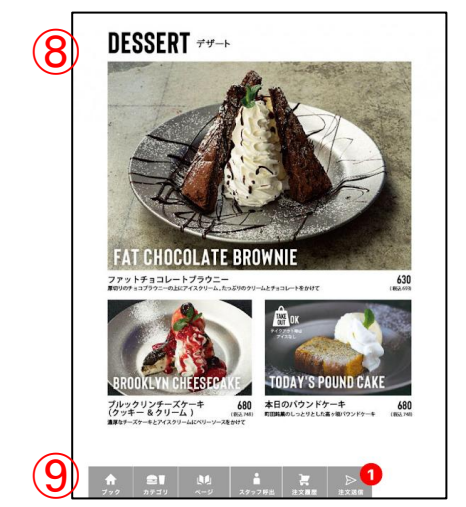

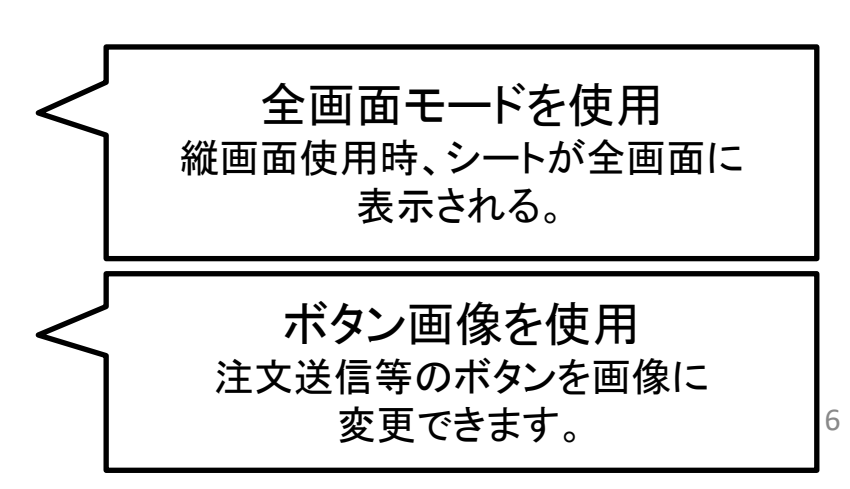

ブックボタン:非表示推奨。 BOOKごとに表示できます。 ※選択したBOOK以外が表示されなくなる ため非表示を推奨しています。

- カテゴリボ タン : 非表示推奨。 シートの設定で指定しているページに飛ぶ ことができます。
- ページボタン : 非表示推奨。 シート名からページを選択することができ ます。
- スタッフ呼出 :POSレジにて作成した商品を固定すること ができます。
- スタッフボ タン : 「スタッフ呼出」にて設定をしてあるとき のみ表示。

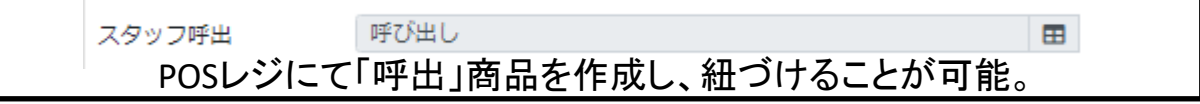

注文履歴ボタン :基本表示。 注文履歴ページを開くことが可能。

言語切替ボタン :言語切替をする際は表示。

注文送信ボタン :送信ボタン

#### ※言語切替

日本語、英語、中国語、韓国語の4か国語で設定が可能 です。

↓設定方法 Ⅰ.ブックより言語設定を行う。

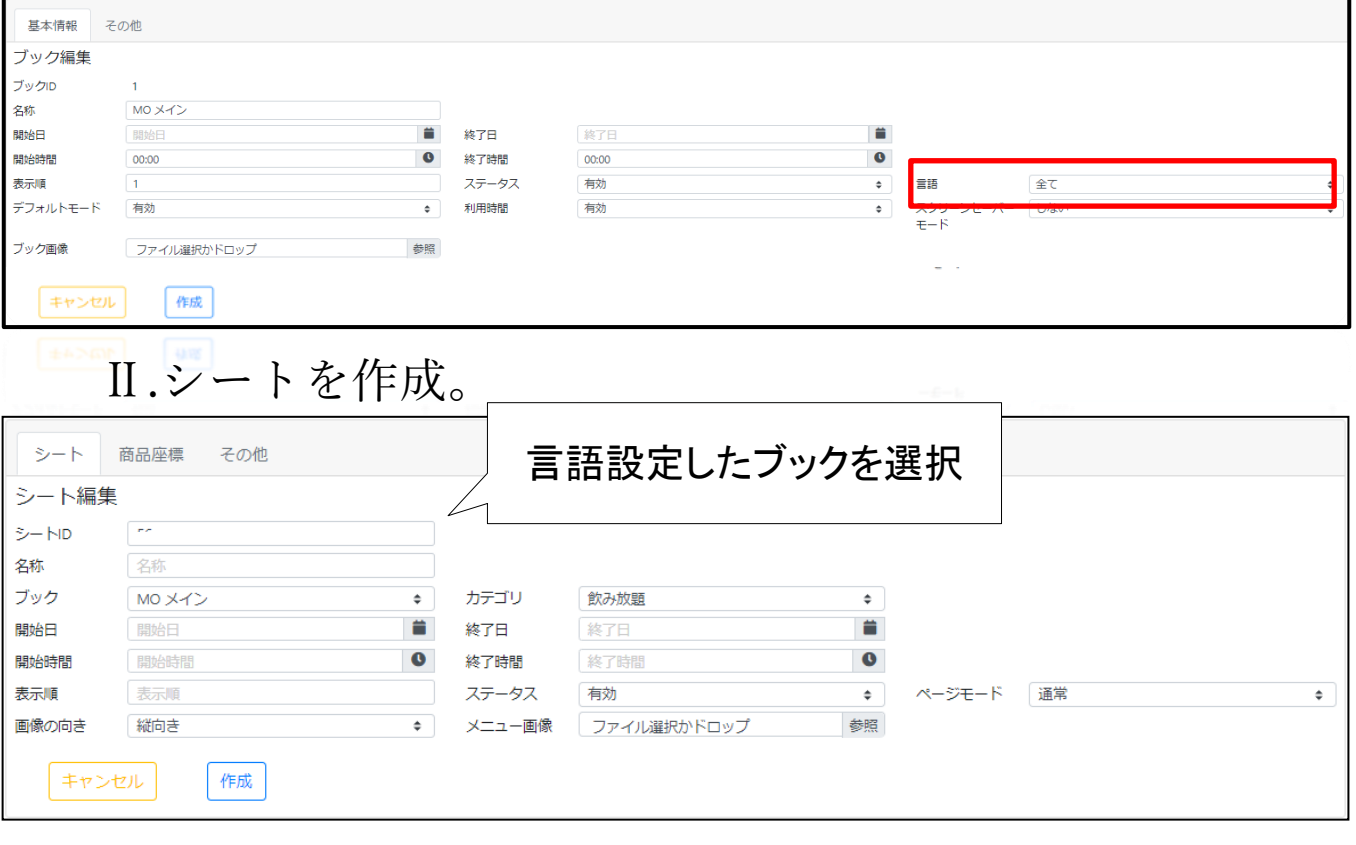

Ⅲ.商品座標設定時、商品名称を言語に合わせた名称に設定。

選択できる言語

既定の言語 日本語

Ⅳ.店舗設定より、言語設定をする。

 $\div$ 

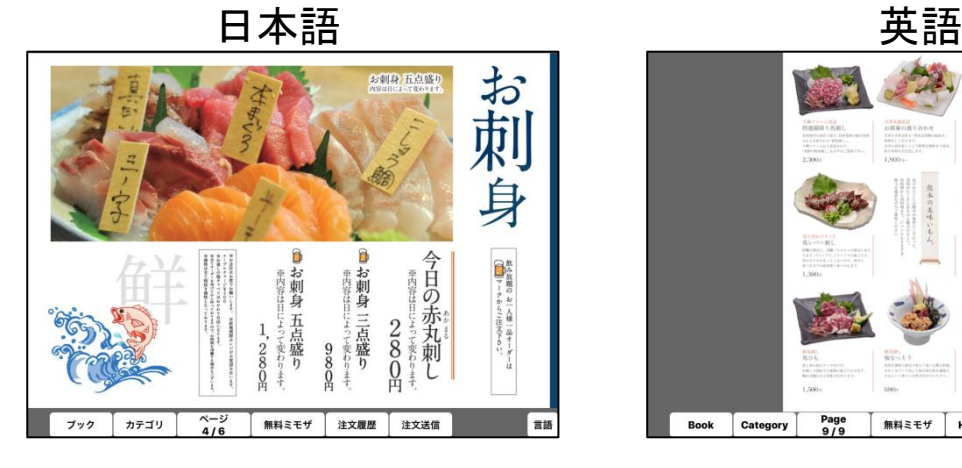

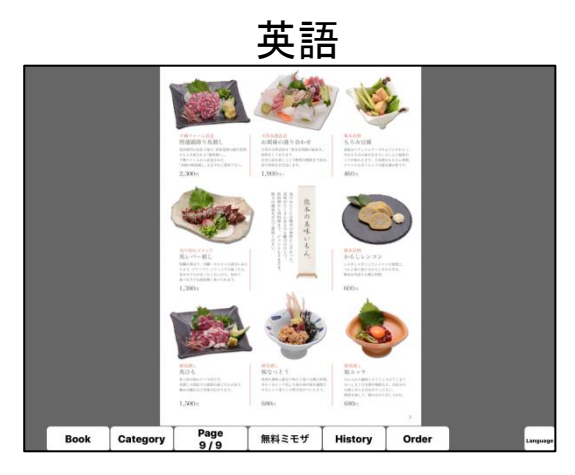

2 日本語 2 英語 □ 中国語

朝鮮語

■必須項目■ 基本設定>動作設定>「未精算伝票を送信する」をON ■親機設定■ 基本設定>画像付きセルフオーダー >「注文履歴に金額を表示しない」 基本設定 OFF ON ON

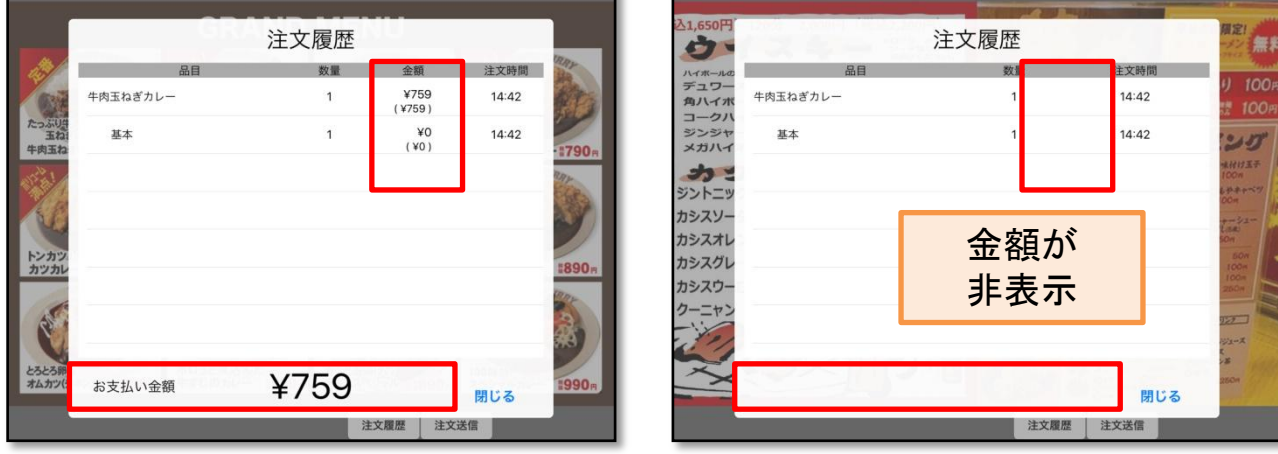

## >「オプションに金額を表示する」

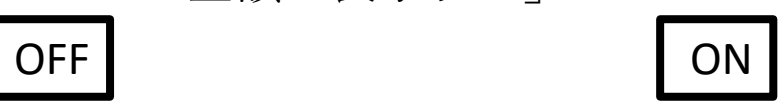

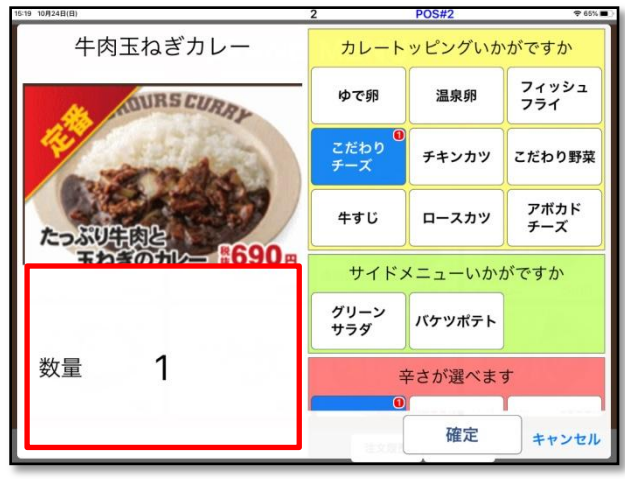

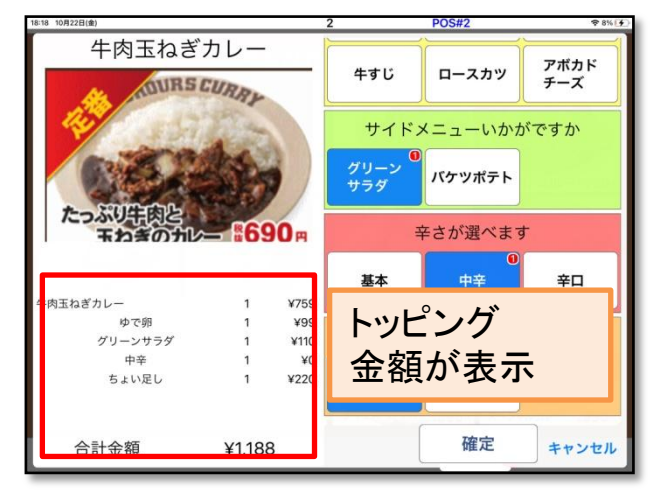

## LABIT子機連携設定

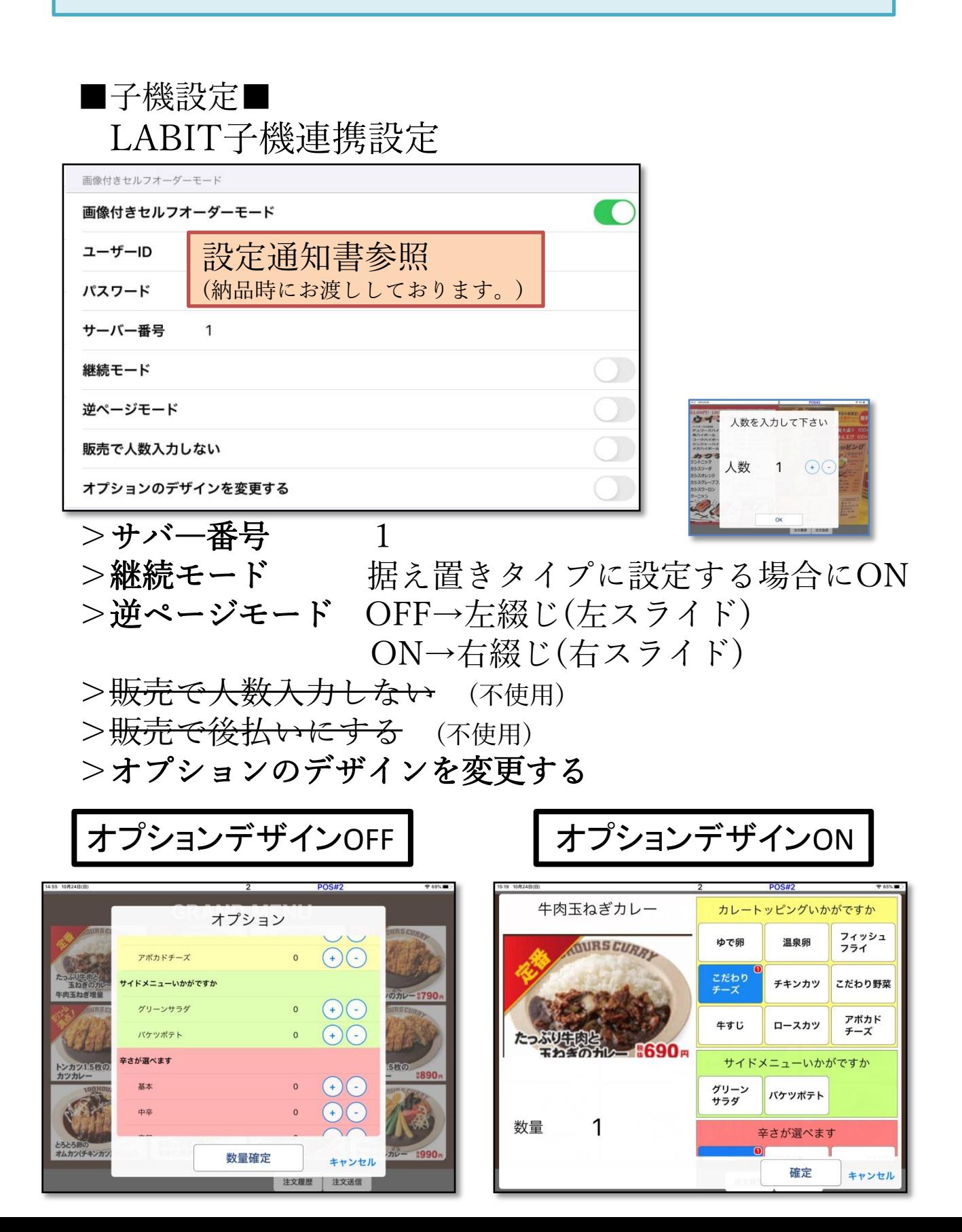

## セルフオーダー管理画面

■管理画面への移動方法■

①POSの中の「その他」を押します。

②「セルフオーダー管理」を押しま す。

③「ソート」で並び替えができます。

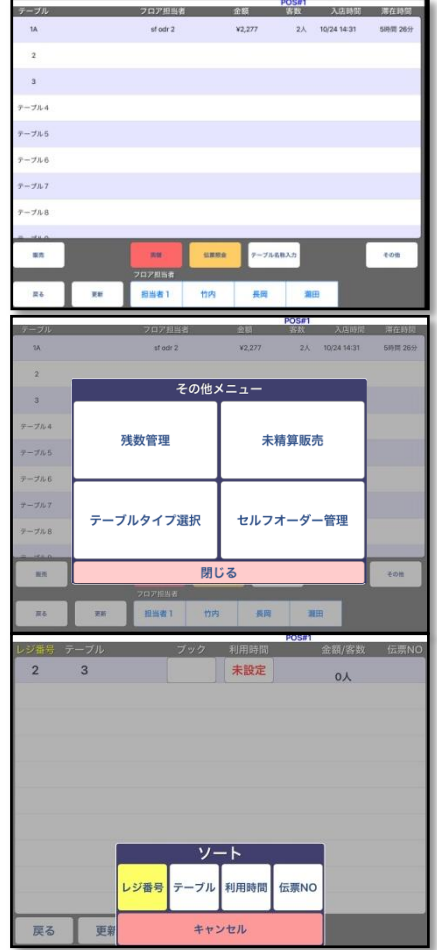

①「セルフオーダー管理」 >「ブック」の□を押すと、 表示ブックの変更ができます。

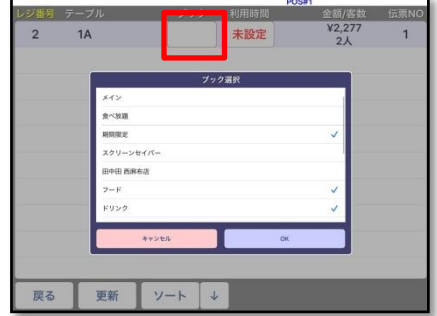

※表示させたいブックをタッチしØをつけます。

②「OK」を押します。

#### ■利用時間変更■

- ①「セルフオーダー管理」
- >「利用時間」の□を押すと、 利用時間を変更できます。
- ※利用時間はオーダーできる最終時間を入力し ます。
- ※その場で注文できなくする場合は「停止」を 使用します。
- ②「完了」を押します。
- ※テーブルオーダー画面右下に最終利用時間が 表示されます。

※利用時間が過ぎても注文画面は表示されます。

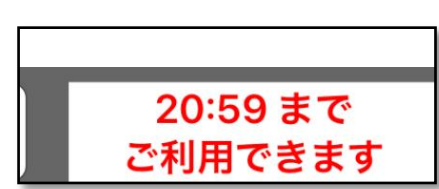

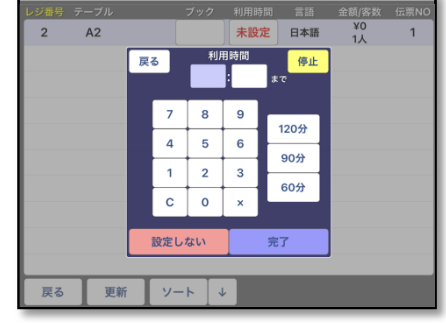

## 多言語設定

●用意していただくもの

- ・使用言語版のシート画像
- ・使用言語すべてに適用できるトッピング画像

■OSHINAGAKIサイトでの設定■

### ➀ブック作成時、言語の設定を入力します

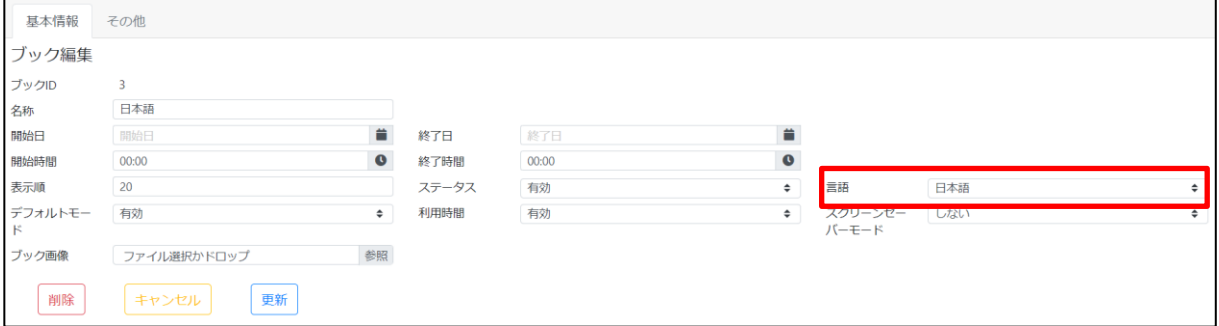

#### ②シート作成時、先ほど言語設定をしたブックを 紐づけ、その言語のメニュー画像を登録します

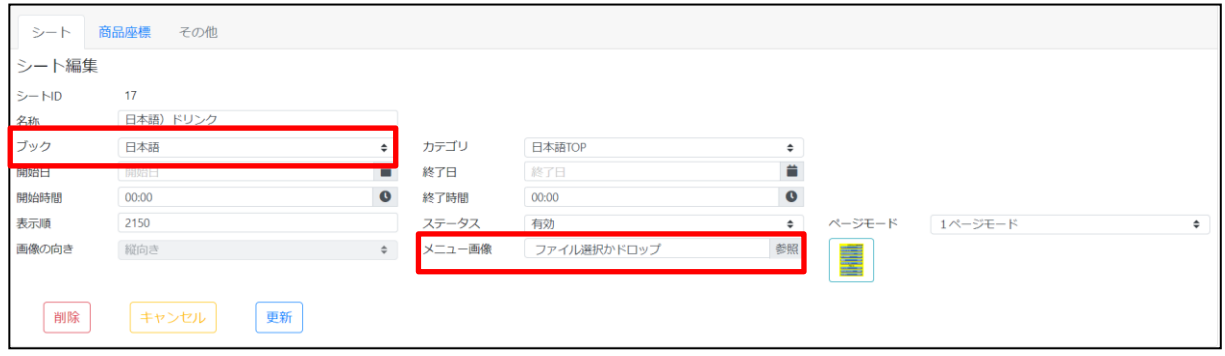

#### ③名称を対象の言語に変更します

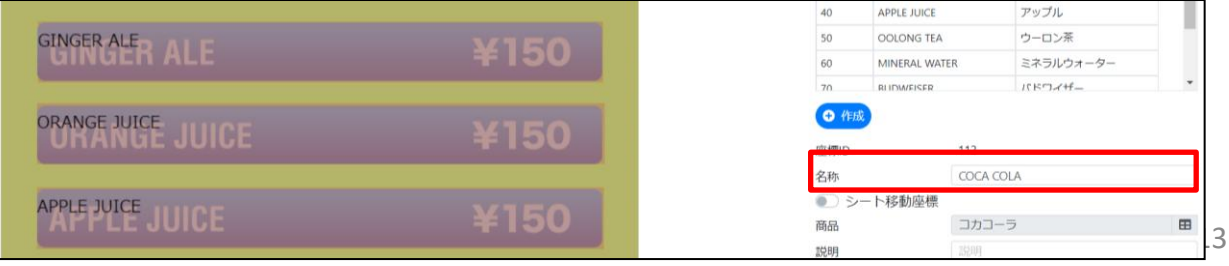

④トッピング画像の変更

※画像を使用していない場合POSで設定した名称が表示さ れます(P10オプションデザイン参照)。また、言語毎 に画像を変更することができないため全言に語対応し た画像をご用意ください。トッピング座標で設定した 名称はお客様には表示されません。

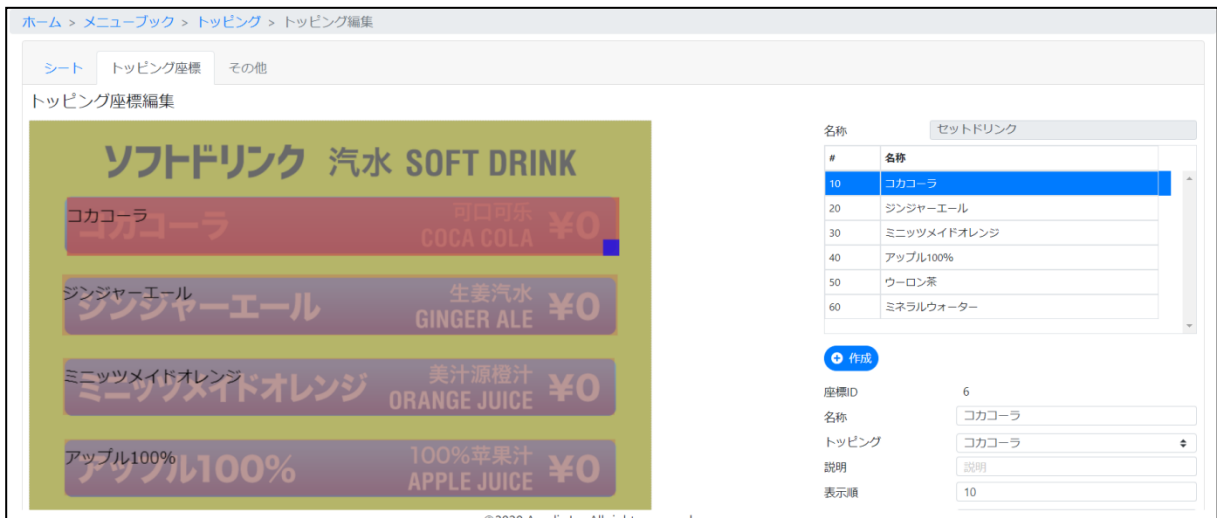

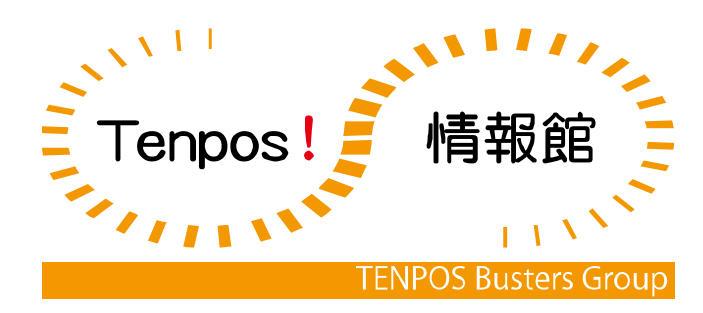